### **TOSHIBA**

# **How to Guide…**

## Mail Merge with MS Office

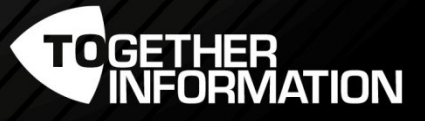

1

Version 1 - July 2016

 $\ell \neq \ell \neq \ell \neq \ell$ 

## Mail Merge using MS Office

#### Highlight Feature

• Large amount of envelopes and documents can be continuously printed.

#### Pre-requisite

- eS2000AC, eS5005AC series, eS4508A series machines.
- Optional envelope drawer on the machine.
- Microsoft Word and Excel.
- v3 Universal Print Driver.

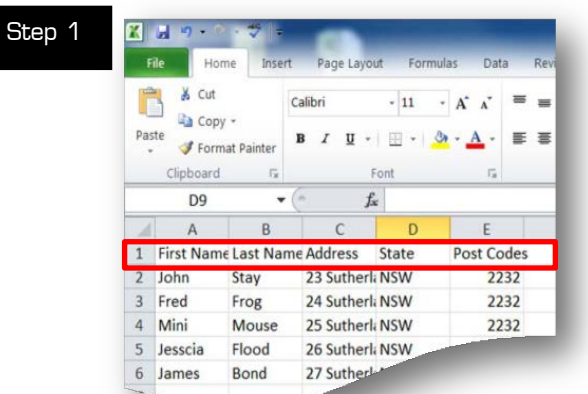

In MS excel create a spreadsheet. This sheet will be used for our mail merge. You can have multiple tabs for information e.g first name,

Step 2 . 2003 - 4 - 5 - 6 - 7 - 8 - 9 - 10 - 11 - 12 - 13 - 14 - 15 - 16 **TOSHIBA** 

Open your MS word document with the letter you are going to mail merge

Select "Mailing"

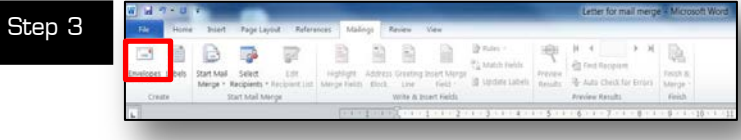

#### Select "Envelopes"

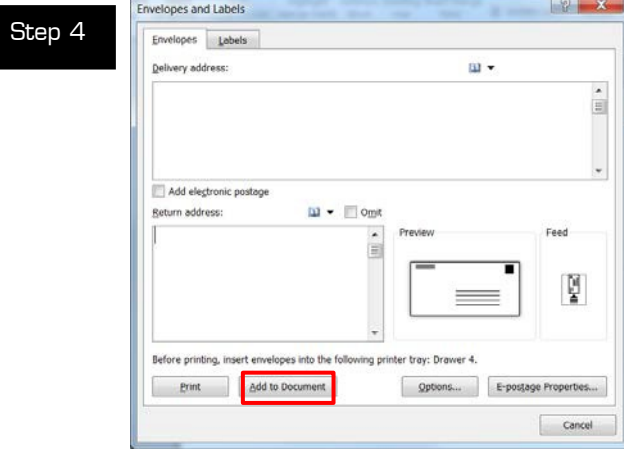

Select "Add to Document"

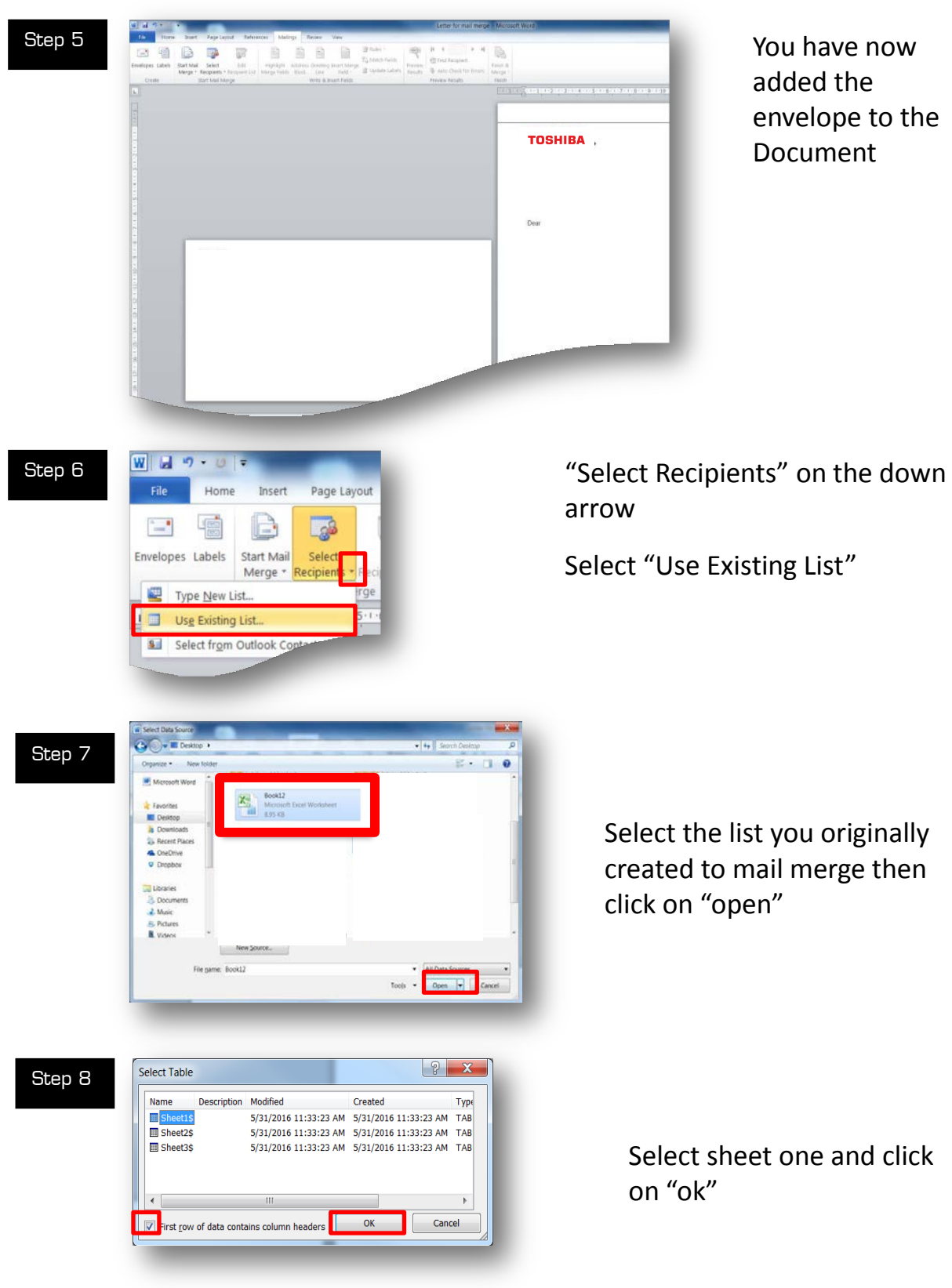

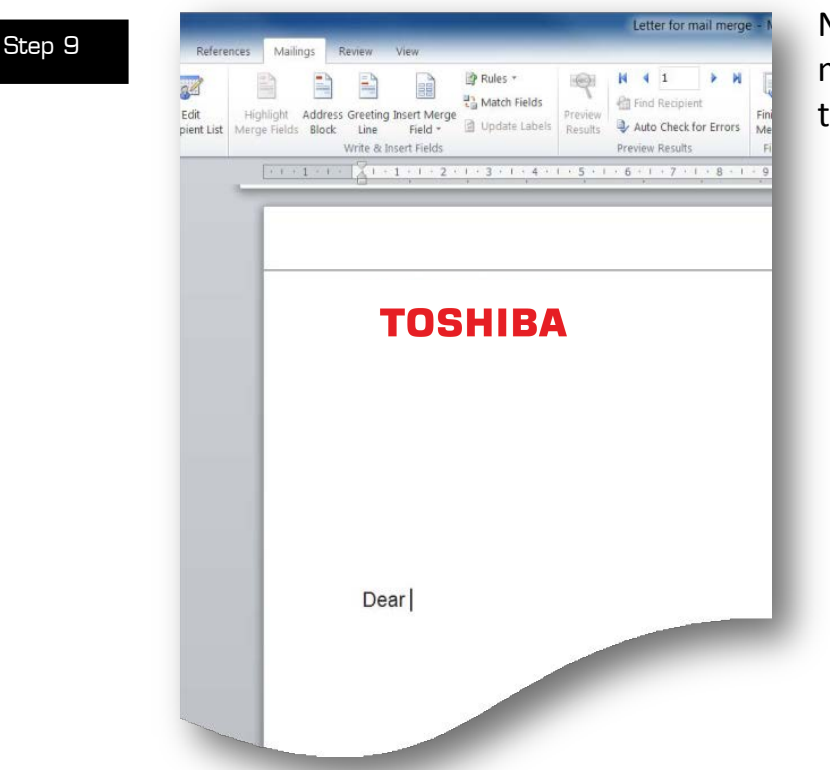

#### Now we are going to merge the names to the document

## and the start Mail Select Edit BBB то Leading Innovation >>> Dear «First Name»

Select on the document with your cursor where you want your first field to go. Select Insert Merge Field, you will notice the fields you have on the drop down list are the ones you created on the spread sheet. Select the first field "First\_Names" then place a space and now select the field "Last\_Names".

#### Step 10

#### Now we are going to add the mail merge to the envelope

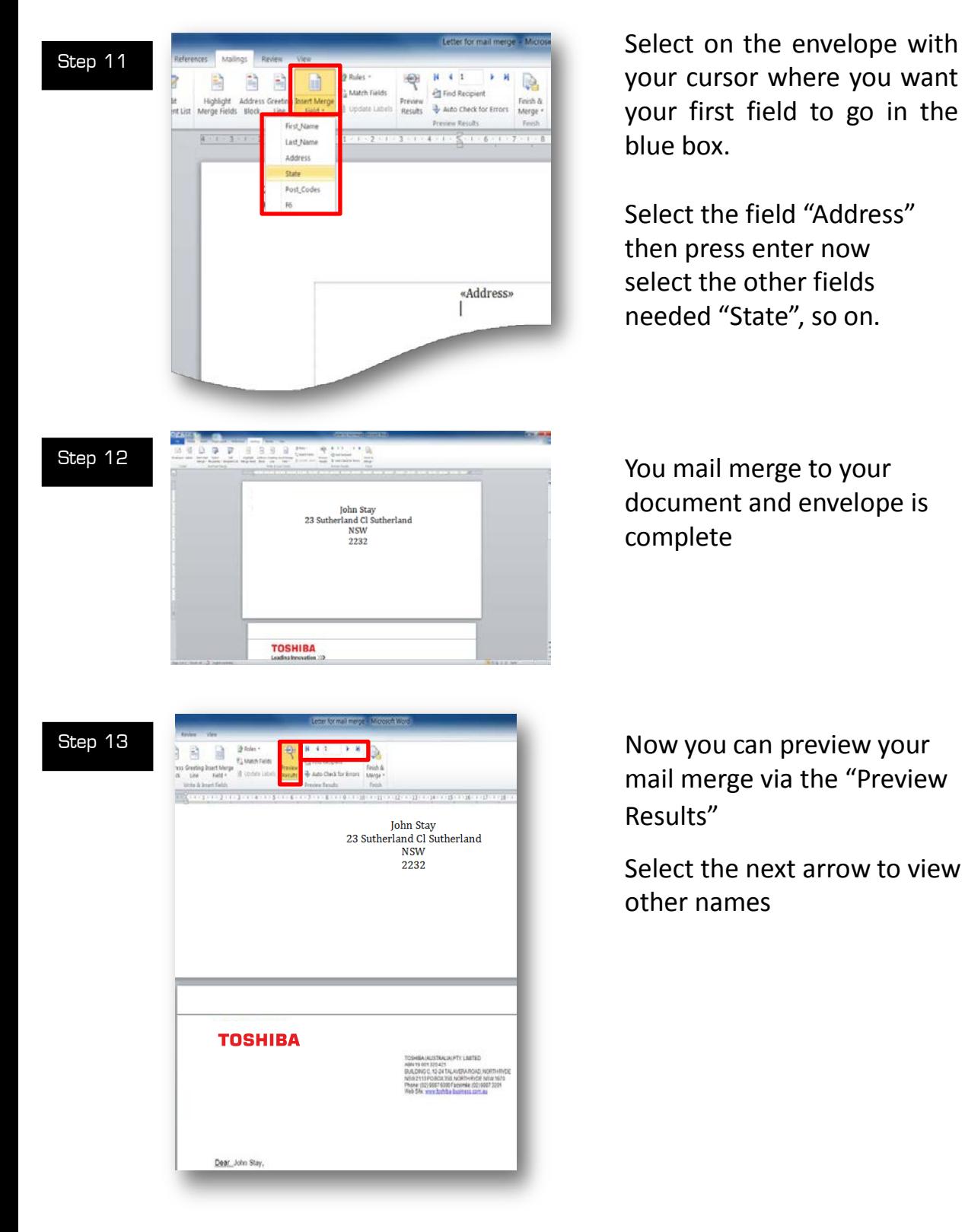

Version 1 – July 2016

#### Printing the documents

Before we print the documents a few settings need to be set.

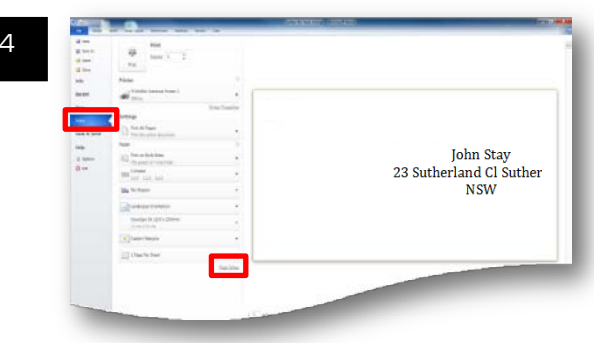

Select "File Print" With the envelope on the first page select "Page Setup".

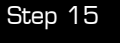

Step 1

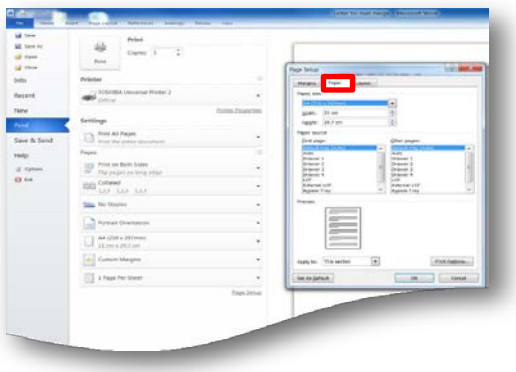

Very important to make sure you direct the envelope to the correct envelope draw. Select tab "Paper".

Step 16

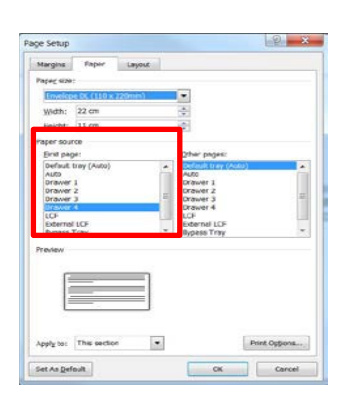

First Page must correspond to the envelope drawer location on the machine. Other pages can be set to Default tray (Auto) for the A4 document.

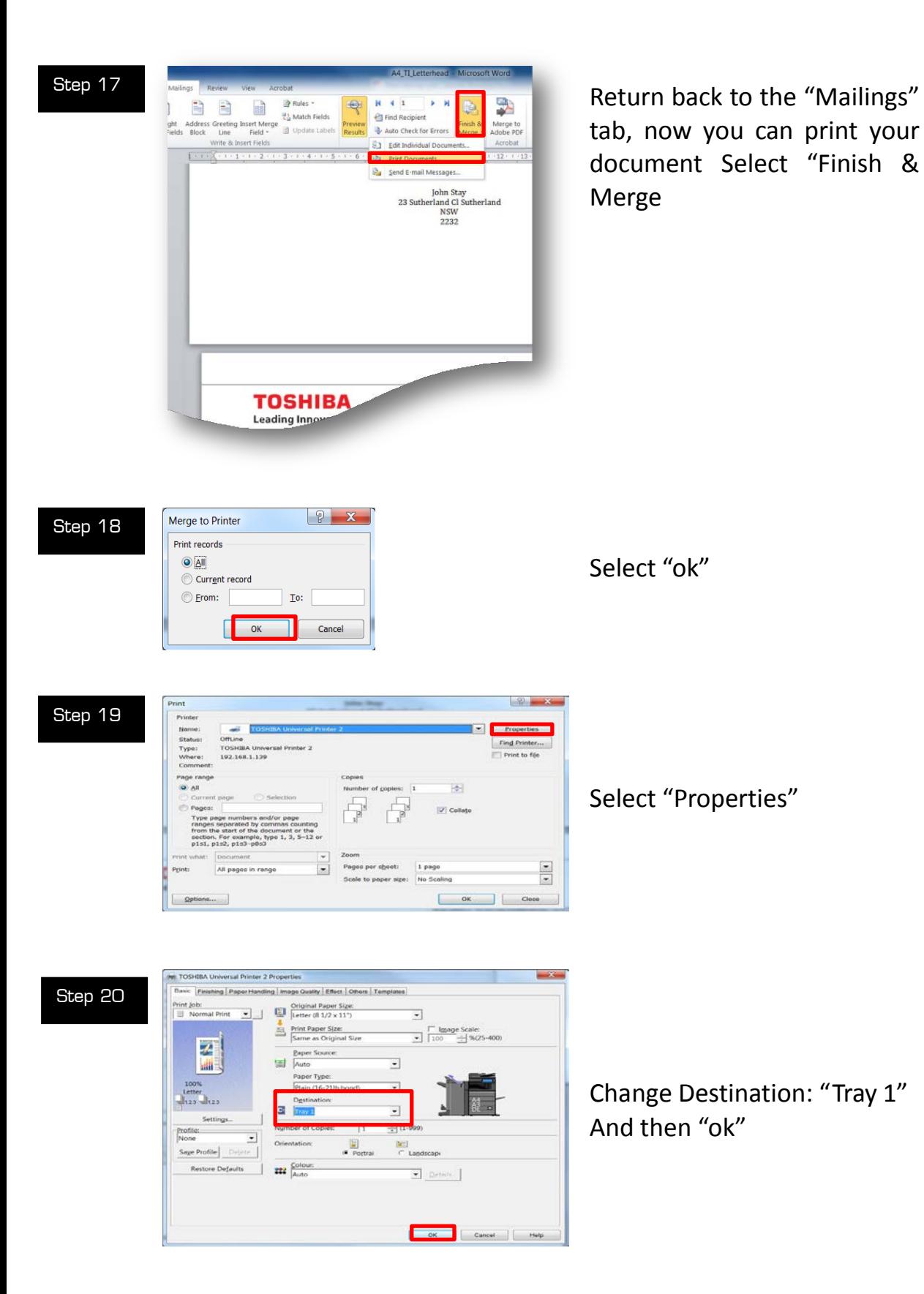